These hands-on activities allow you to practice importing data from Excel into JMP using the Excel Import Wizard. Extract the data in **Excel Import Hands-on Activity.zip** for use in the following activities. The solutions follow the instructions for these activities.

**1.** Import the data from the file Practice 1.xls into JMP. Your table should look like the following screen capture when finished.

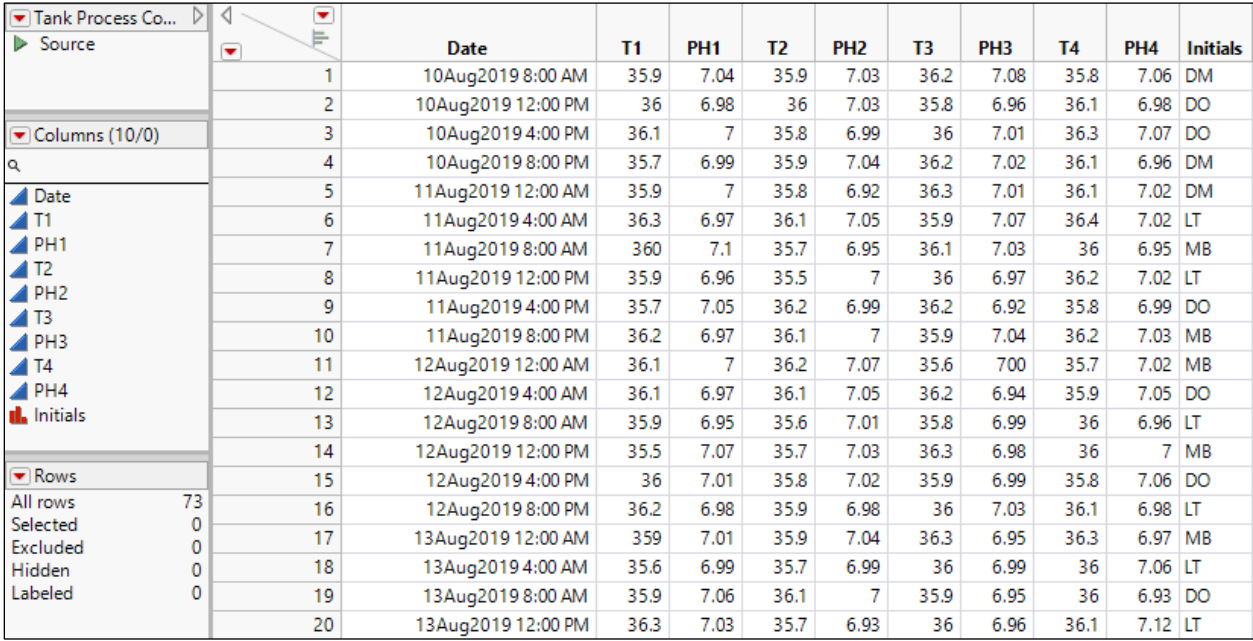

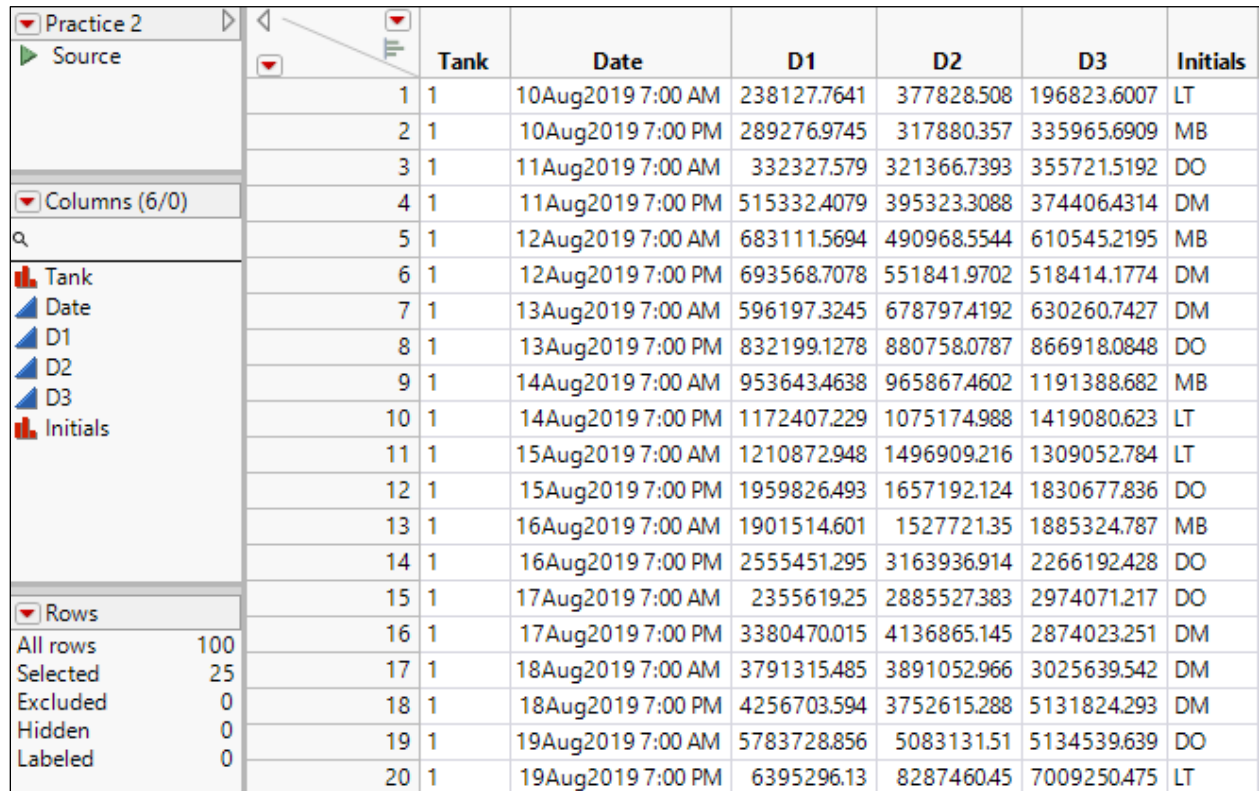

**2.** Import the data from the file Practice 2.xls into JMP. Your table should look like the following screen capture when finished.

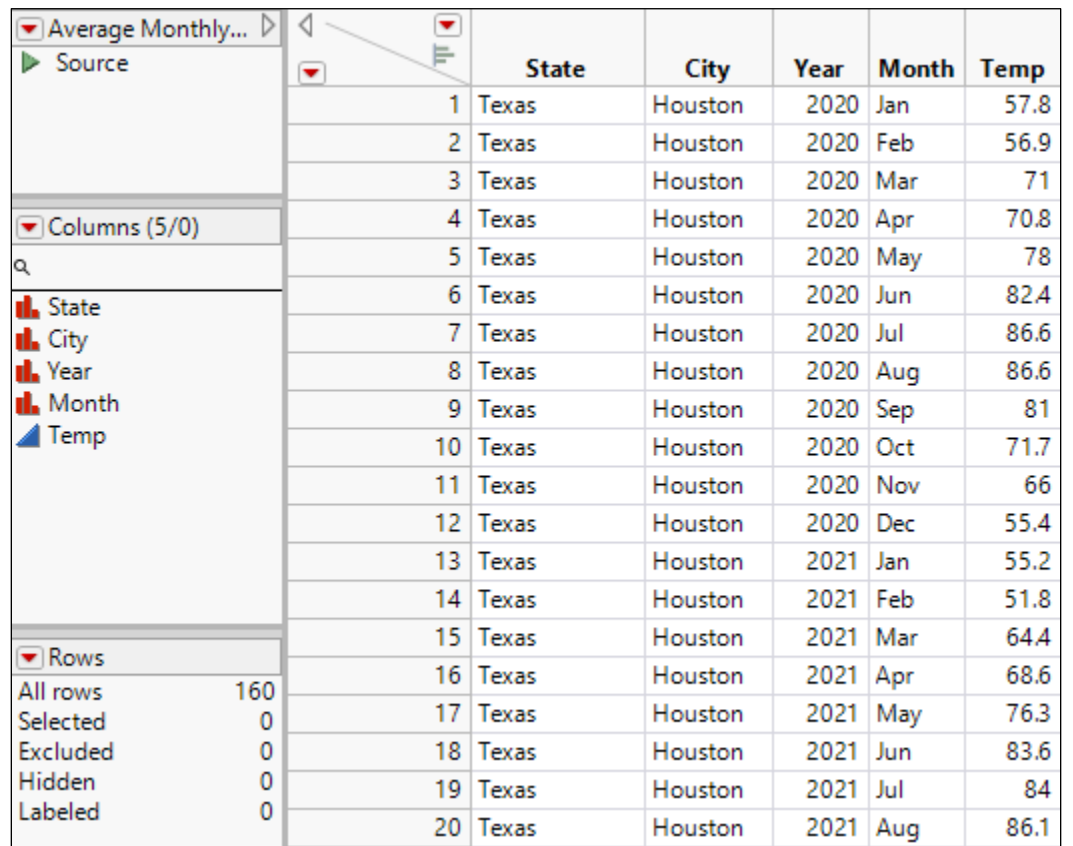

**3.** Import the data from the file Practice 3.xls into JMP. Your table should look like the following screen capture when finished.

**End of Practices** 

## Solutions

- **1.** Import the data from the file Practice 1.xlsx into JMP.
	- **a.** Select **File** > **Open**.
	- **b.** If needed, change the file type to Data Files or All Files.
	- **c.** Select **Practice 1.xlsx**.
	- **d.** Click **Open**.
	- **e.** Click **Restore Default Settings.**

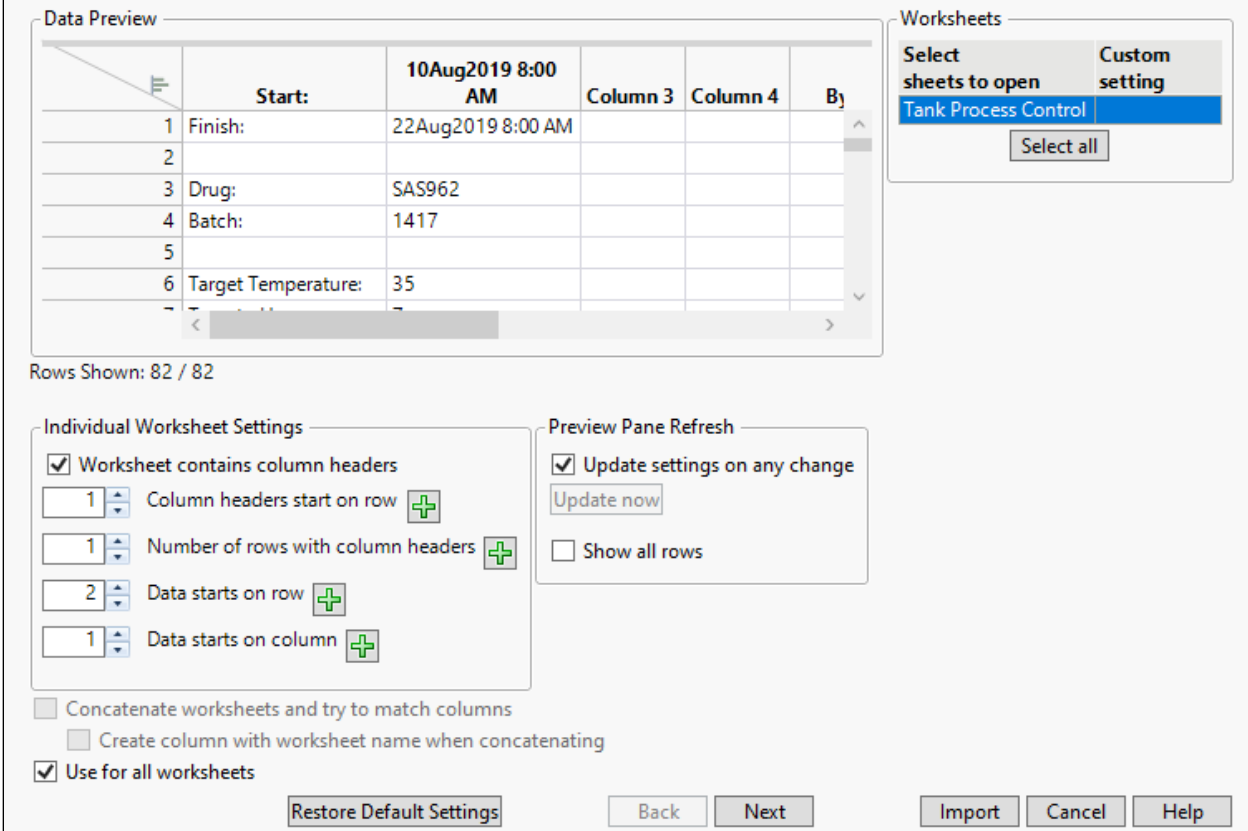

**f.** In the Data Preview panel, scroll down, then select row 9.

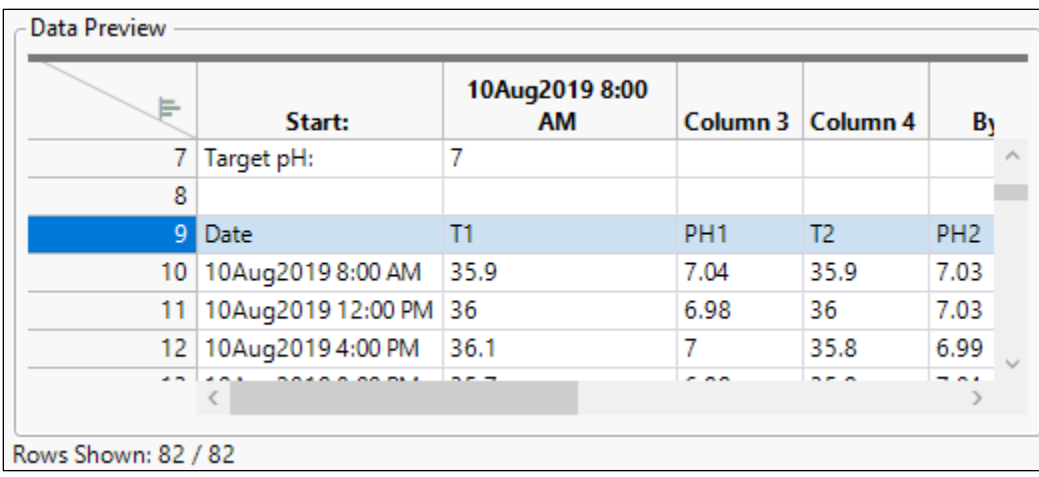

g. Click the green plus button  $\frac{1}{2}$  next to **Column headers start on row**.

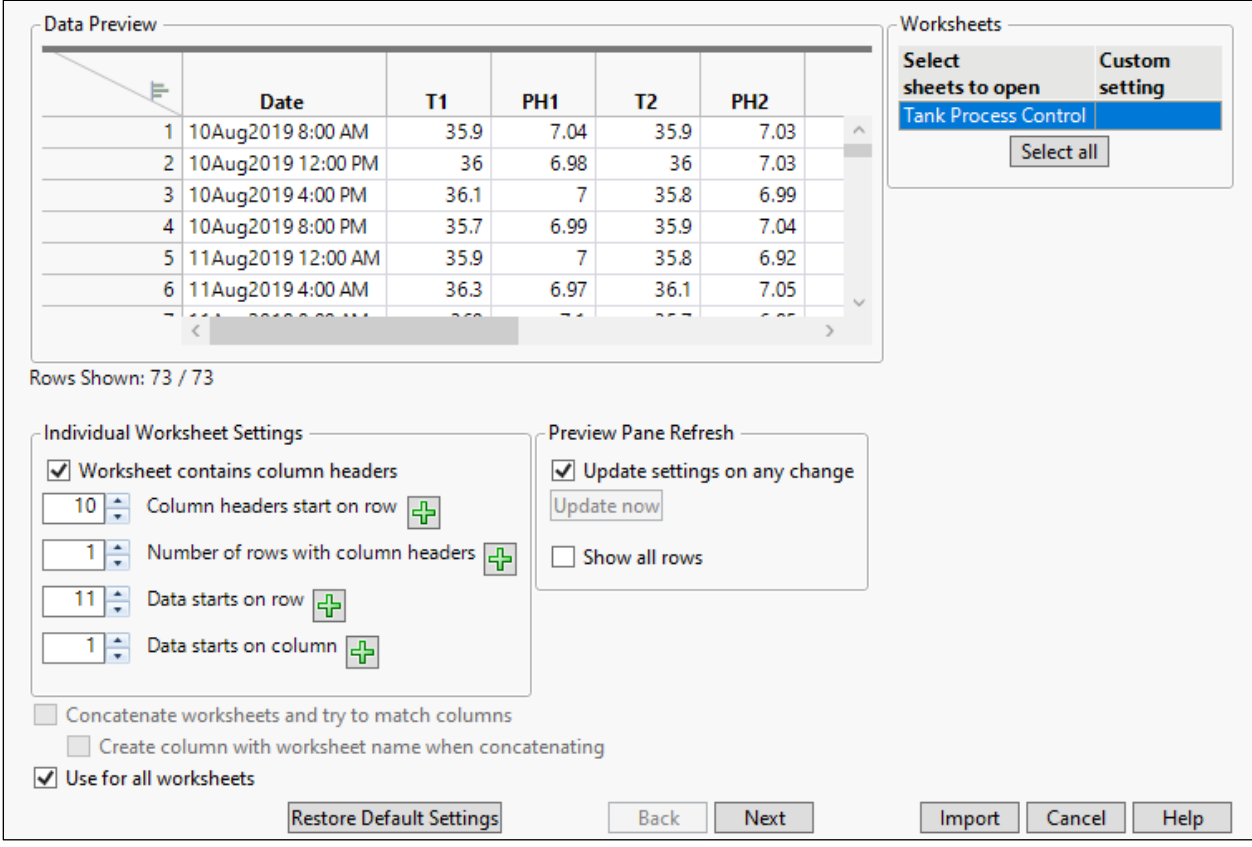

**h.** Click **Import**.

**i.** Widen the **Date** column.

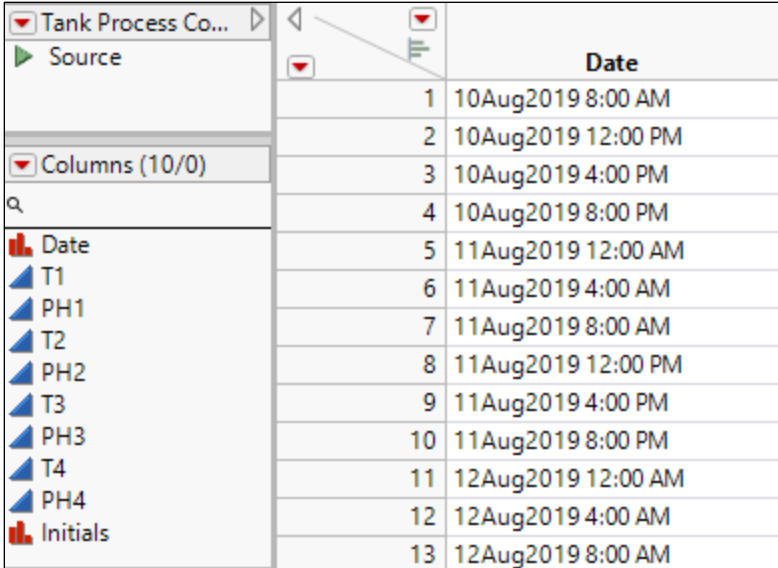

The **Date** column format looks acceptable, but the column has been imported with a Character data type and Nominal modeling type. Change to Numeric, Continuous.

**j.** Right-click the top of the **Date** column and select **Column Info**.

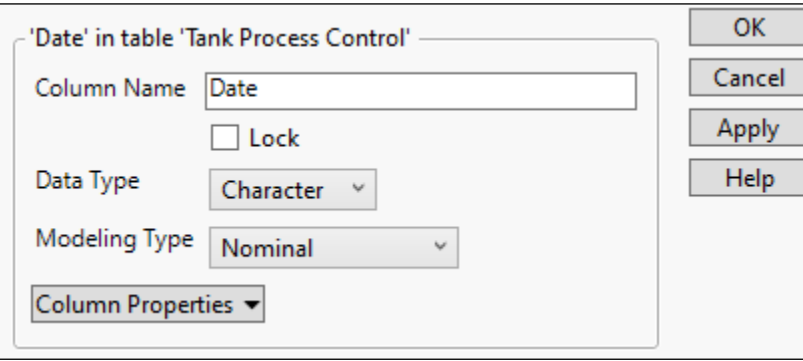

- **k.** Change the **Data Type** to **Numeric**.
- **l.** Change the **Modeling Type** to **Continuous**.
- **m.** Under **Format**, click **Best**, then select **Time** > **ddMonyyyy h:m**.

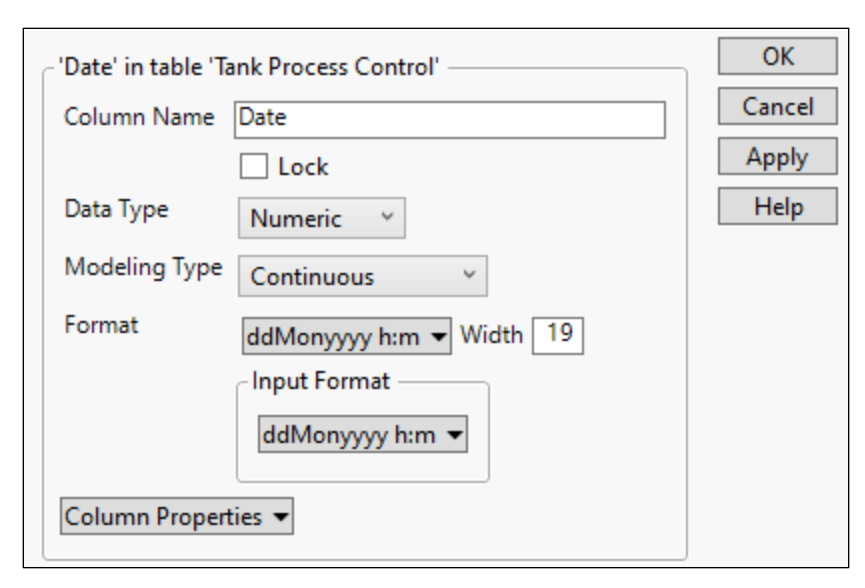

## **n.** Click **OK**.

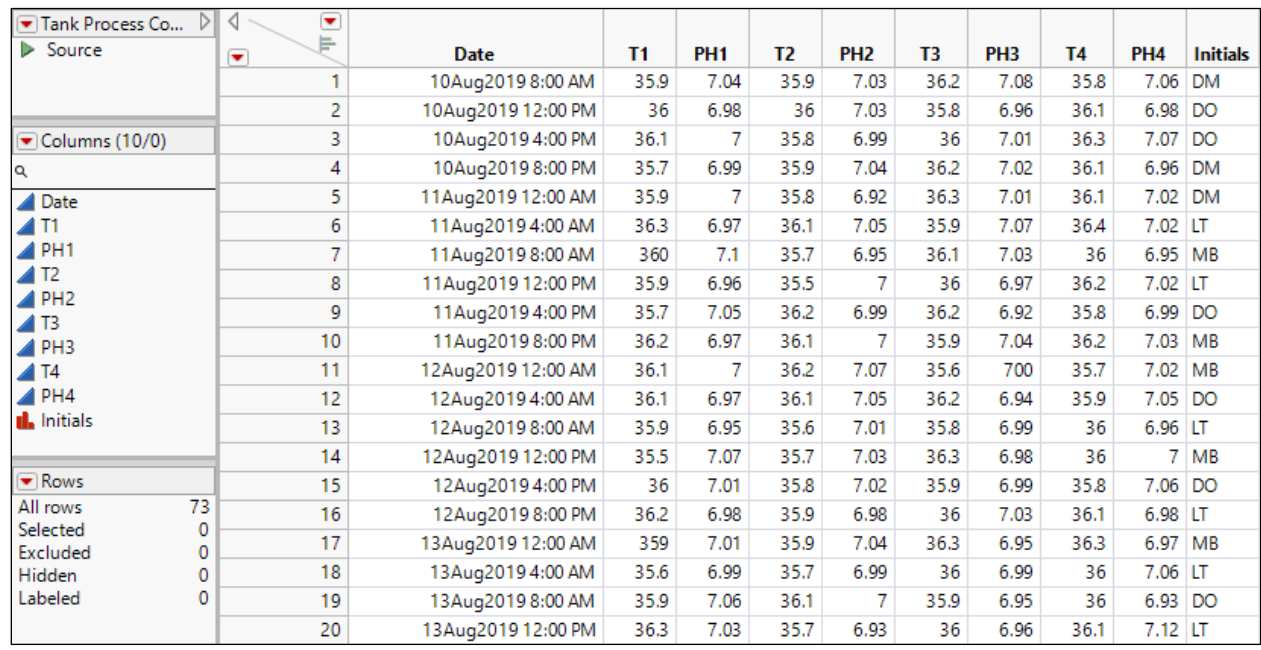

- **2.** Import the data from the file Practice 2.xlsx into JMP.
	- **a.** Select **File** > **Open**.
	- **b.** If needed, change the file type to Data Files or All Files.
	- **c.** Select **Practice 2.xlsx**.
	- **d.** Click **Open**.
	- **e.** Click **Restore Default Settings.**

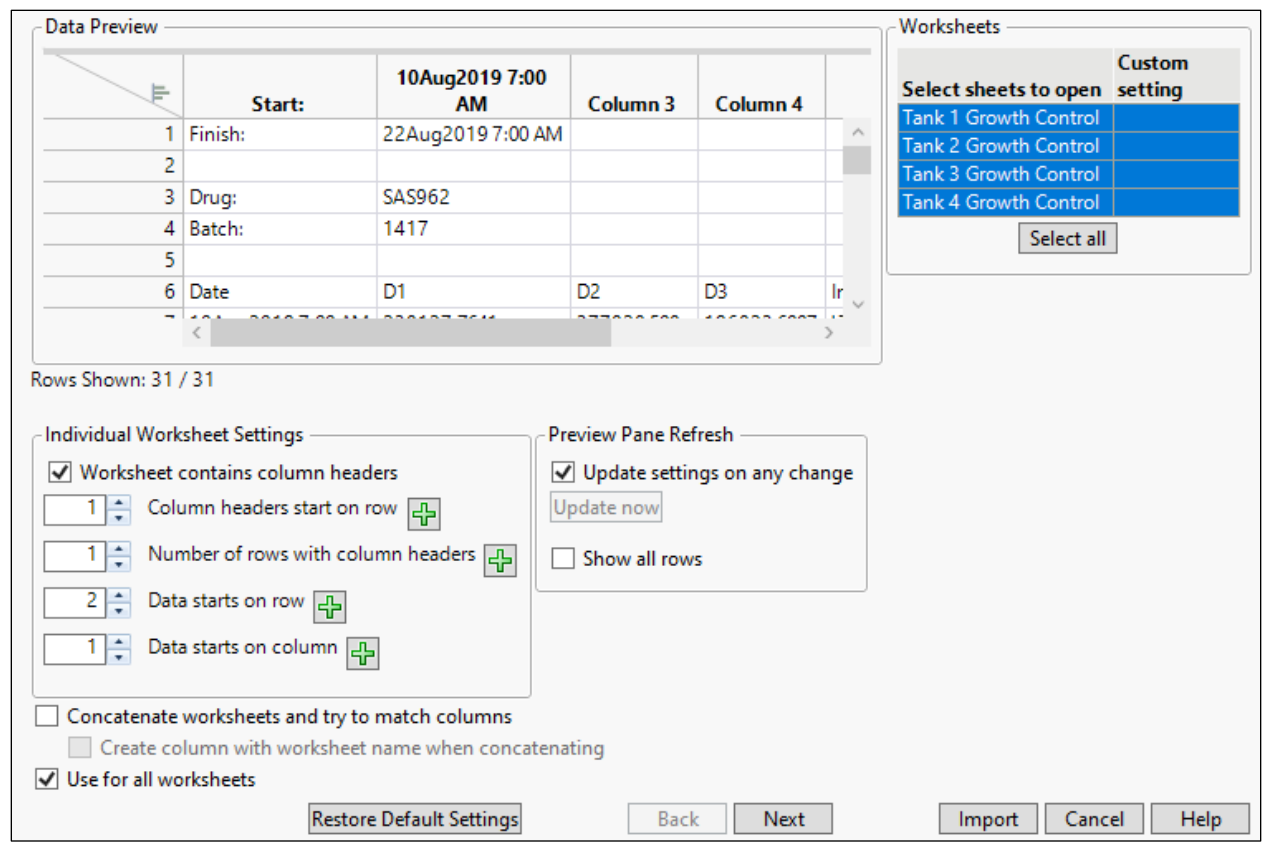

- **f.** In **Worksheets**, click each sheet in turn, then scroll in the Data Preview panel to see they have the same format.
- **g.** Click **Select All**.
- **h.** In the **Data Preview** panel, select row 6.

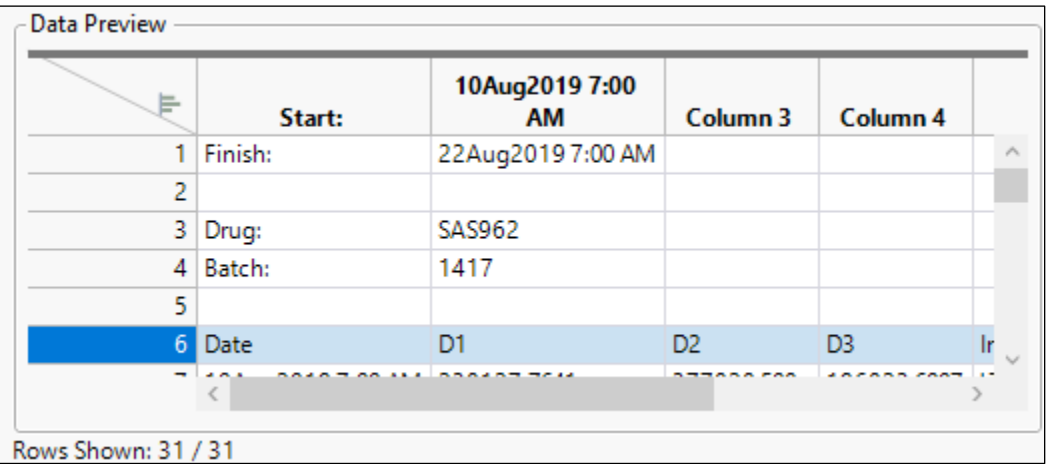

- **i.** Click the green plus button  $\frac{1}{T}$  next to **Column headers start on row**.
- **j.** Select both checkboxes **Concatenate worksheets and try to match columns** and **Create column with worksheet name when concatenating**.

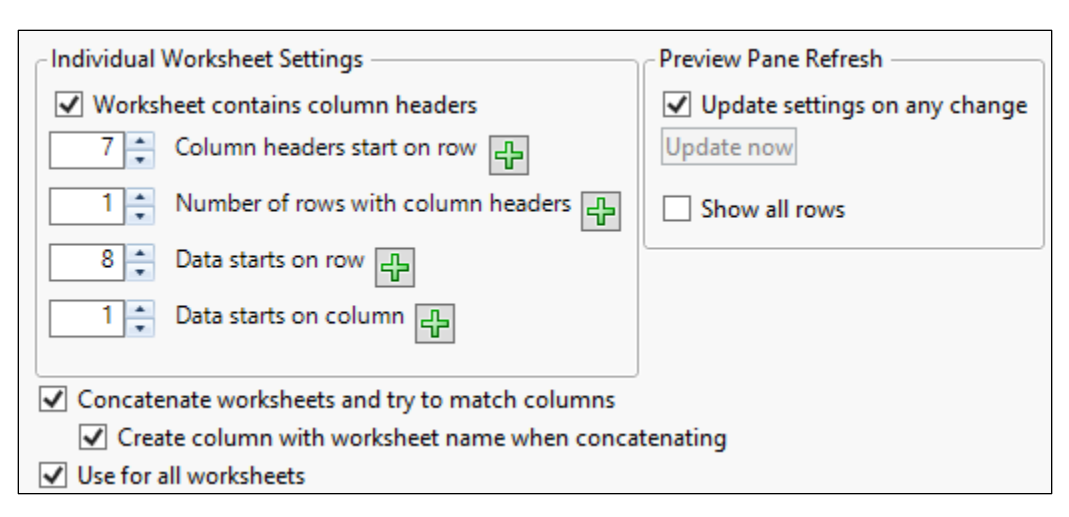

## **k.** Click **Import**.

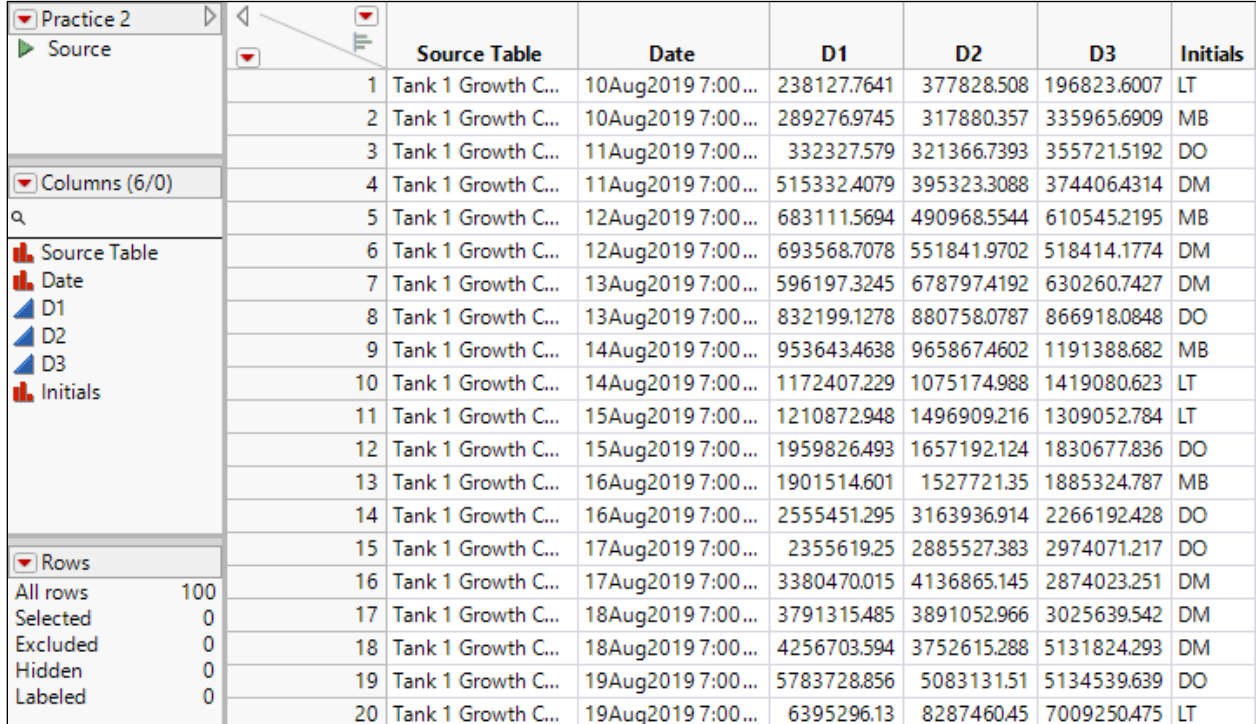

- **l.** Change the name of the **Source Table** column to **Tank**.
- **m.** Right-click the top of the **Tank** column and select **Recode**.
- **n.** Change the values to 1, 2, 3, 4.
- **o.** Select **New Column** > **In Place**.
- **p.** Click **Recode**.
- **q.** Change the data type of the **Date** column to **Numeric**.
- **r.** Change the modeling type of the **Date** column to **Continuous**.
- **s.** Change the format of the **Date** column to **ddMonyyyy h:m**.

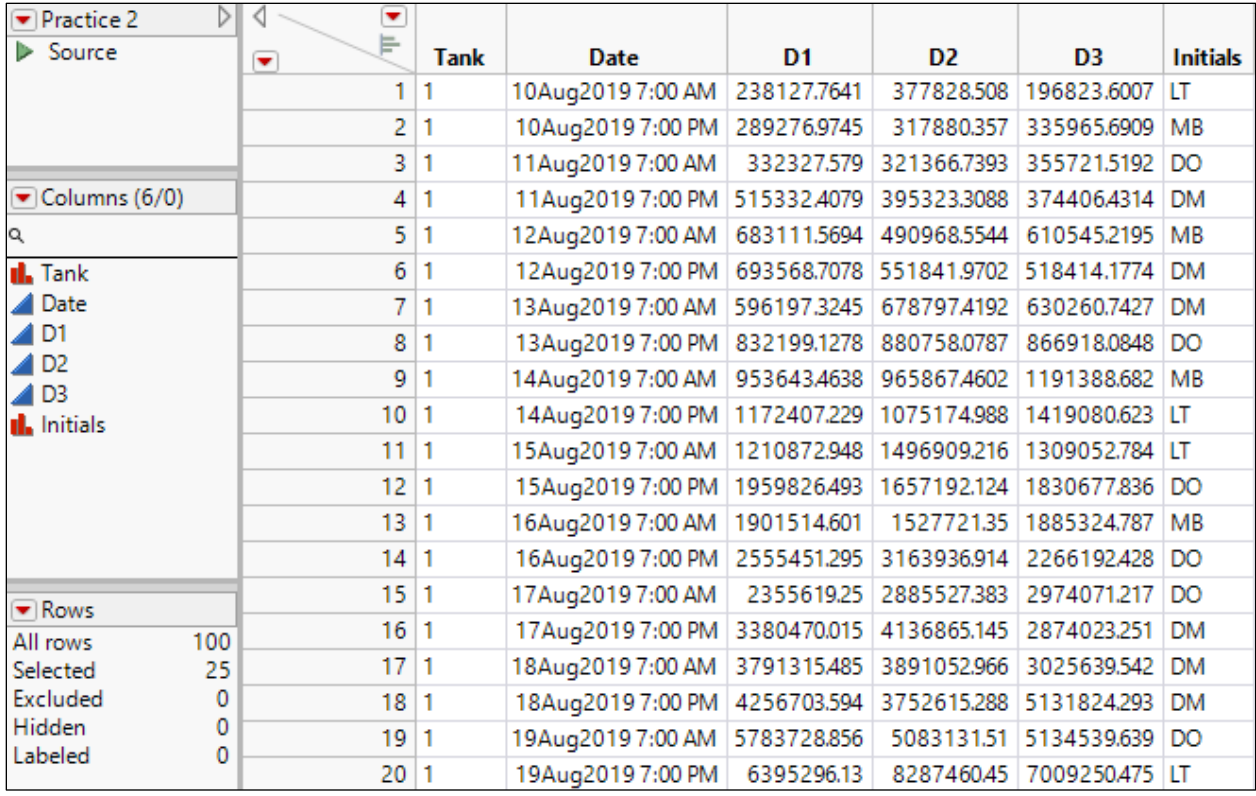

- **3.** Import the data from the file Practice 3.xlsx into JMP.
	- **a.** Select **File** > **Open**.
	- **b.** If needed, change the file type to Data Files or All Files.
	- **c.** Select **Practice 3.xlsx**.
	- **d.** Click **Open**.
	- **e.** Click **Restore Default Settings.**

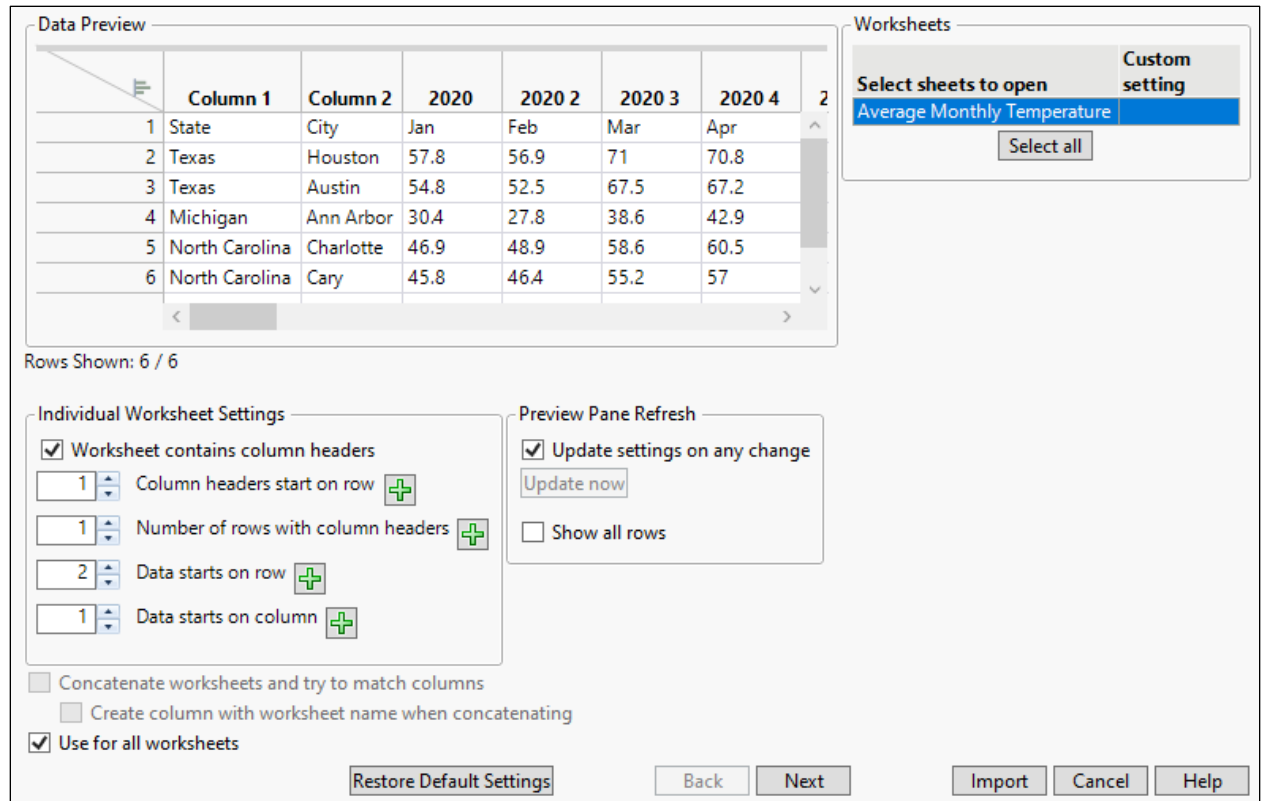

**f.** Change the **Number of rows with column headers** to 2. Note that **Data starts on row** automatically changes to 3.

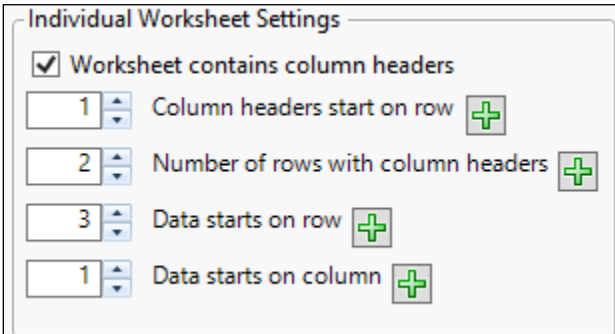

- **g.** Click **Next**.
- **h.** Select **Treat multiple column header lines as hierarchies**.

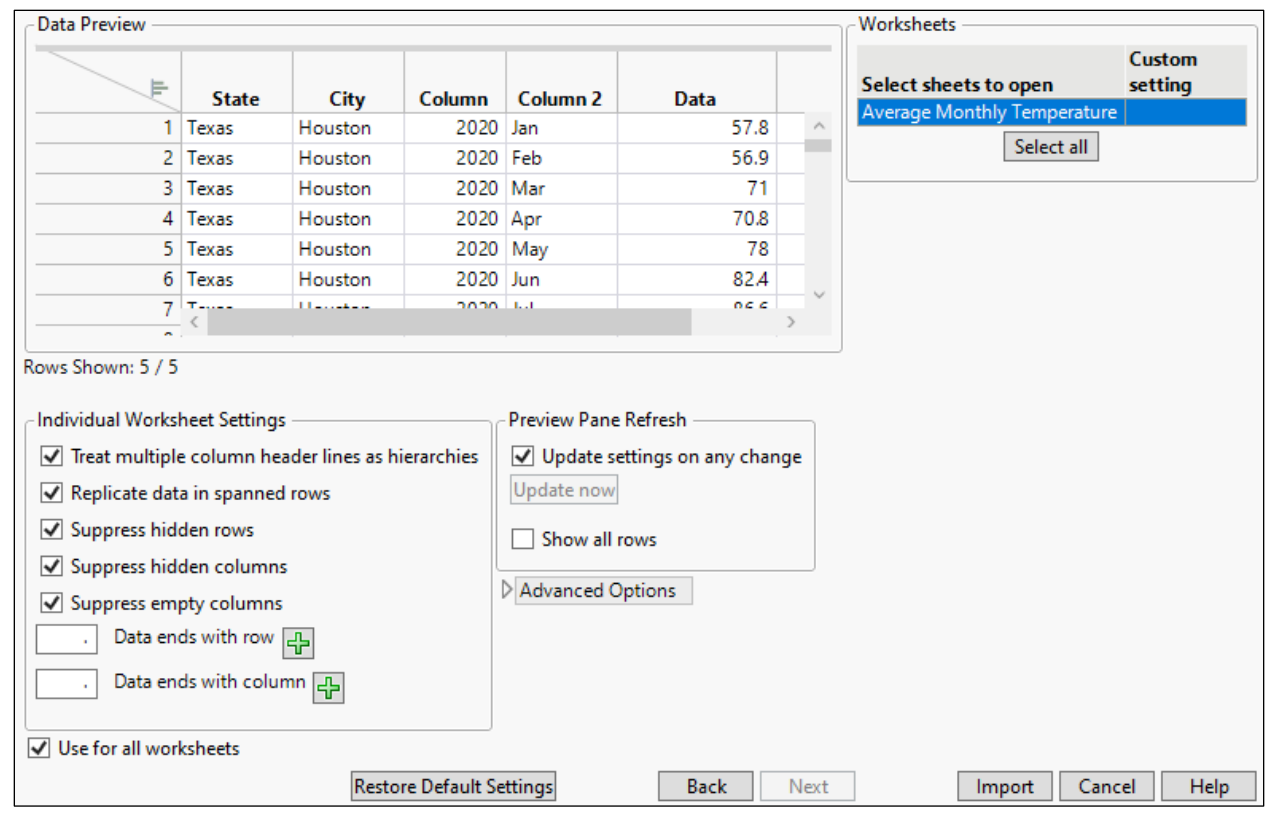

- **i.** Click **Import**.
- **j.** Change the name of **Column** to **Year**.
- **k.** Change the name of **Column 2** to **Month**.
- **l.** Change the name of **Data** to **Temp**.

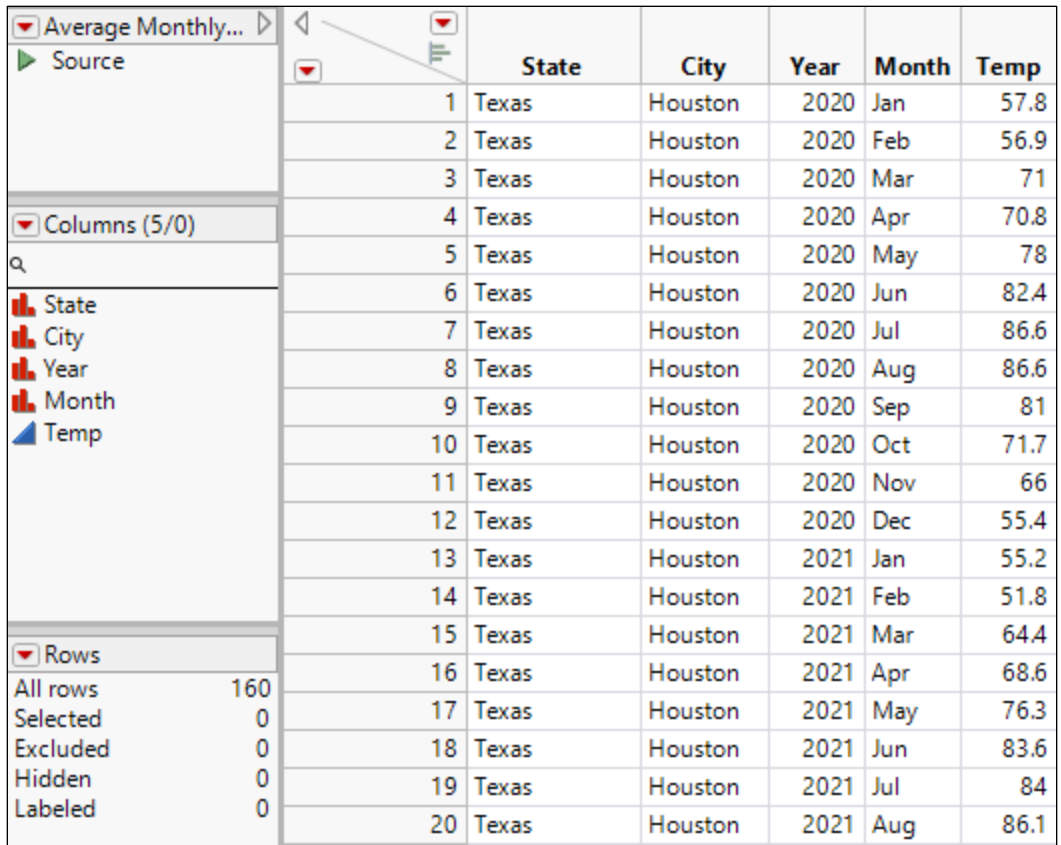

**End of Solutions**